## **ALL1294VPN & ALL1294VPN**

(v.1.6 Release 38)

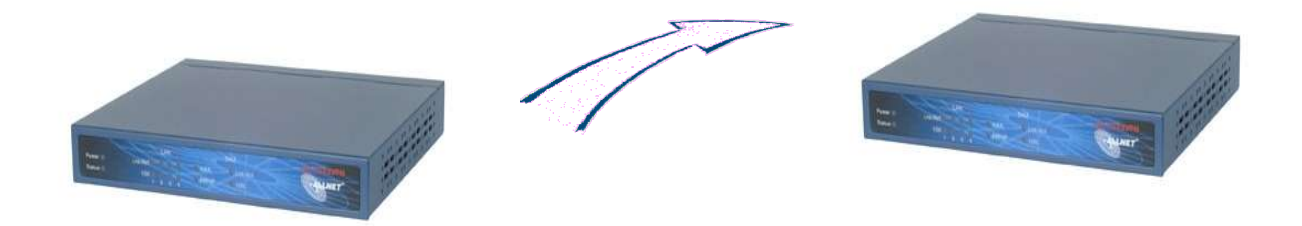

**Nachdem sie erfolgreich eine Internetverbindung aufgebaut haben und dem Router einen DYNDNS.org Namen vergeben haben, können sie die Policies für die VPN Verbindung konfigurieren. Vergewissern sie sich das ein gültiger DNS Server eingetragen wurde z.B. 194.25.2.129**

Klicken sie im WebMenü auf VPN. Wählen sie VPN Policies aus, klicken sie auf Add new Policy, dann auf Setup Screen. Hier können sie nun alle möglichen Einstellungen für ihre VPN Ipsec Verbindung einstellen

In den Security Options sollte die Option Respond to ICMP (ping) on WAN interface angehakt werden

# **Router1**

### **VPN Policy Definition**

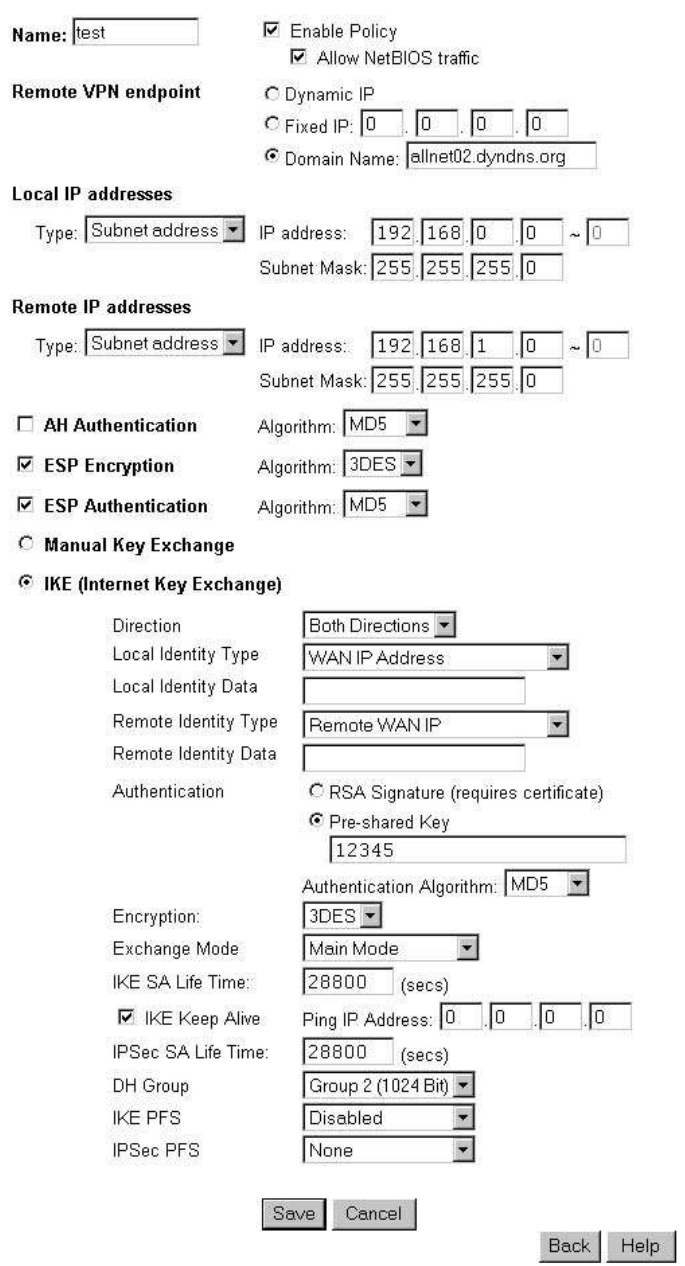

## **Router2**

#### **VPN Policy Definition**

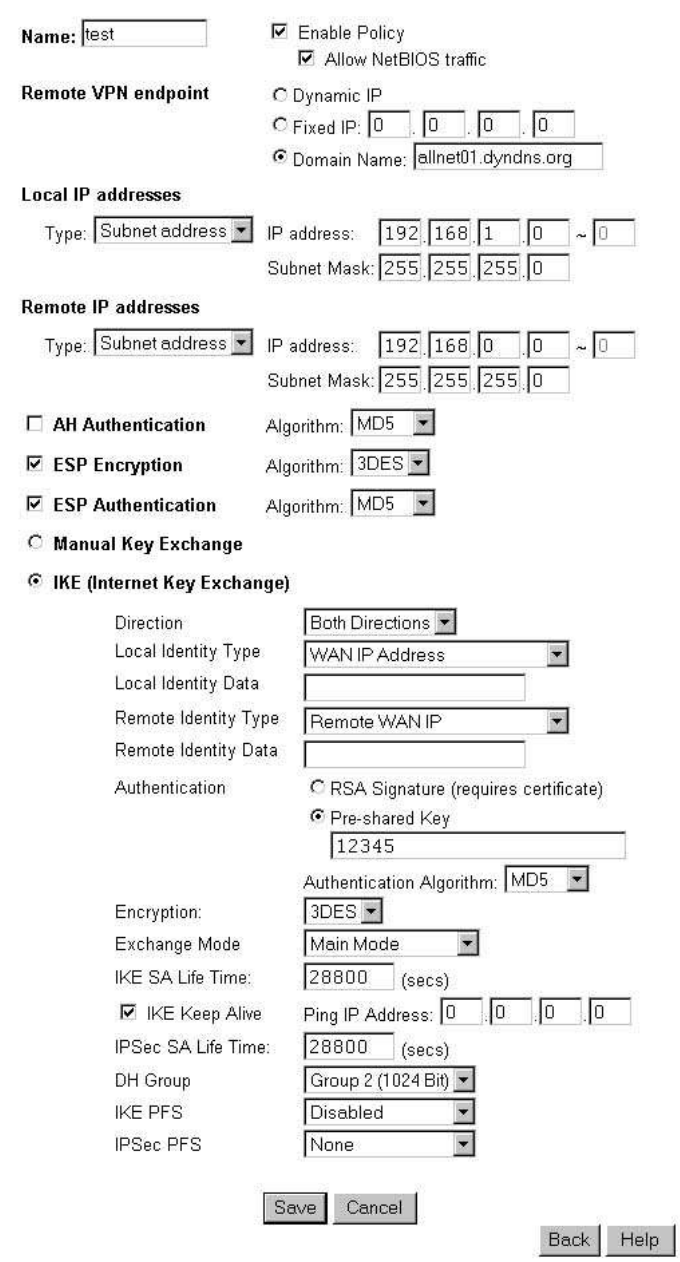

#### **Nach erfolgreicher Konfiguration sollte die Gegenstelle mit der LAN IP Adresse angepingt werden können**

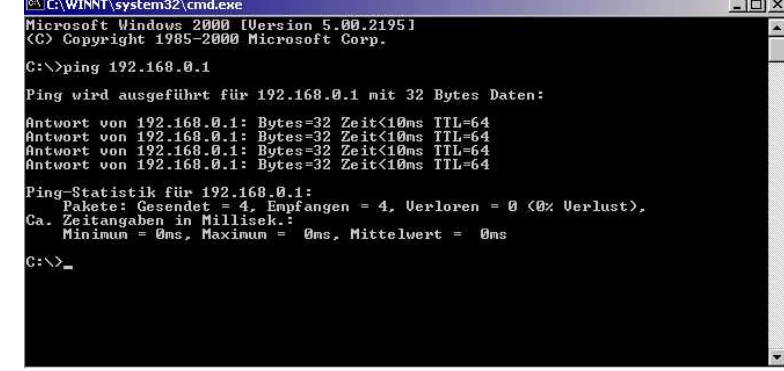